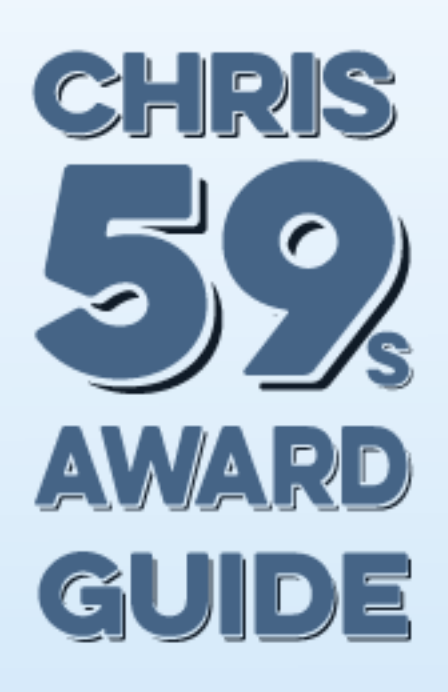

## **HOW TO GET STARTED WITH IAWARD**

## Installation of iAwards

Login to admin control panel and go to system/applications and click install button . select the awards.tar file and click install, after the install finished you will see a new icon in the menu on the left menubar

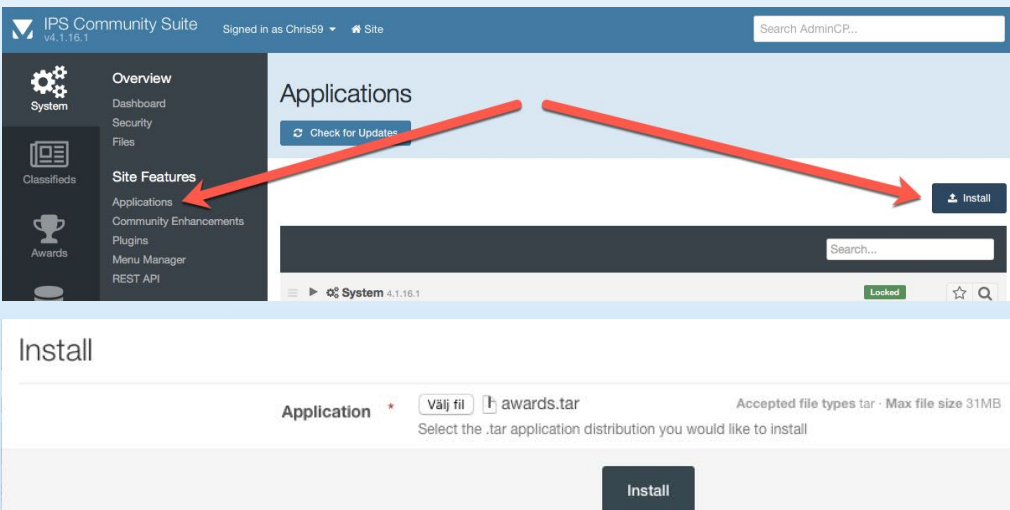

Now its time to start make Categories and Awards for the application … you can search on google for ex flat awards icons png and you find some who will fit your community or look my sets i have done and you can view them in marketplace..

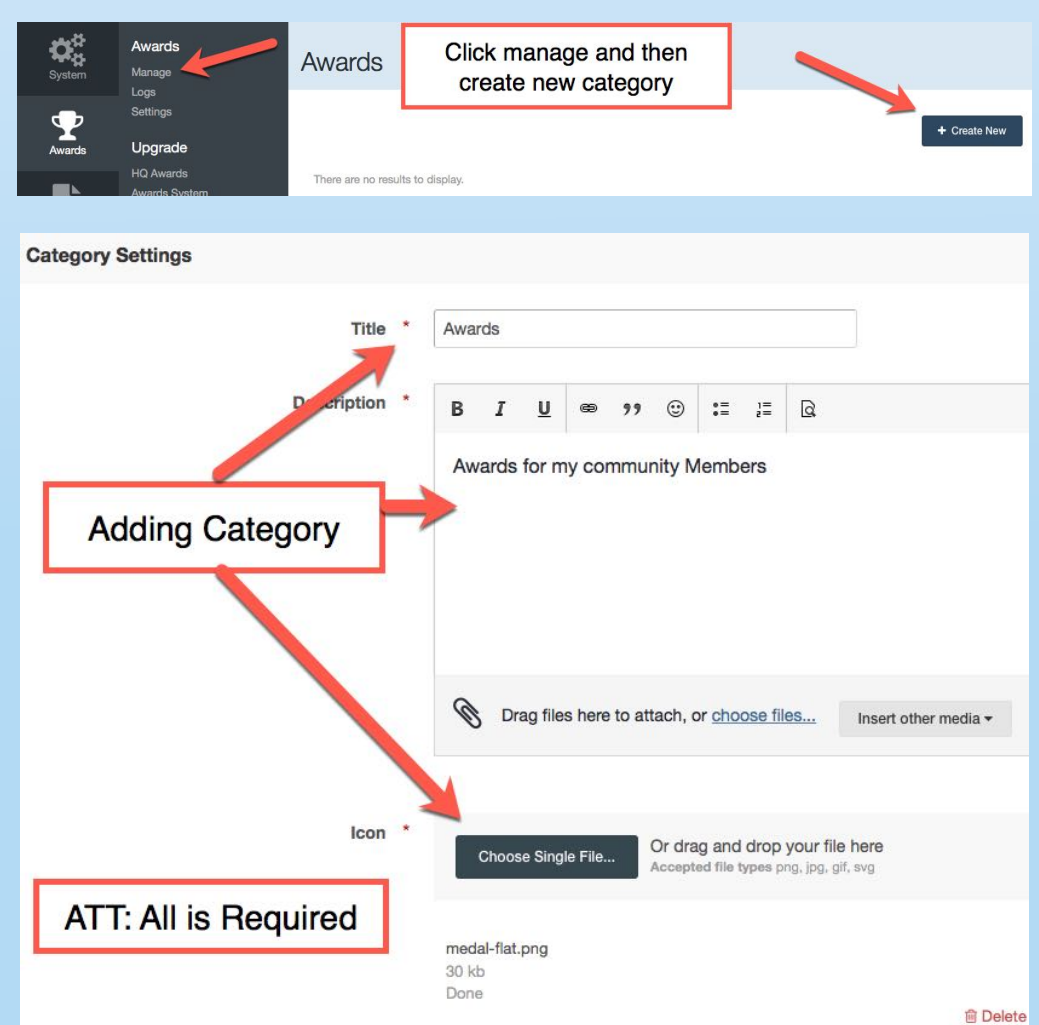

Setup the permissions for the category . who can view and who can give ..this setting is for front end +Create Menu

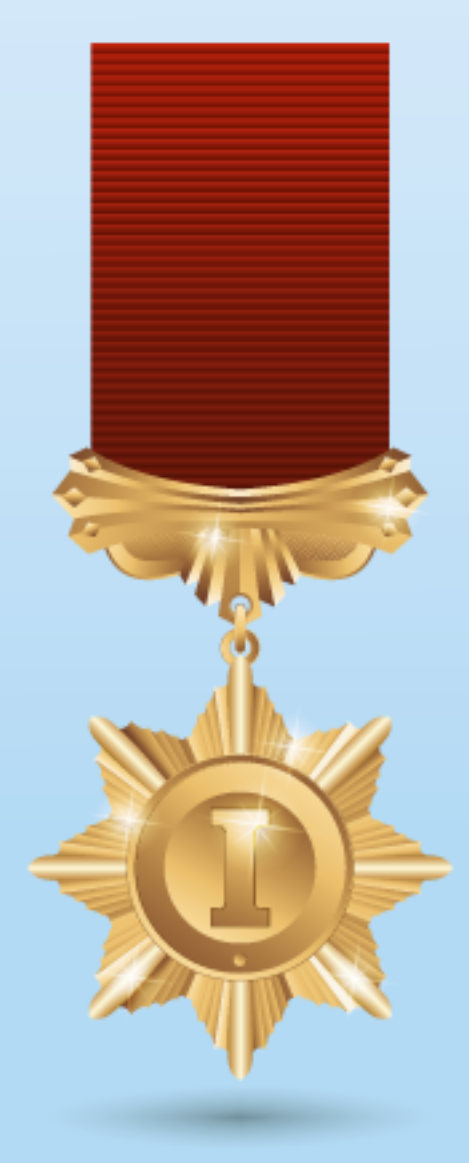

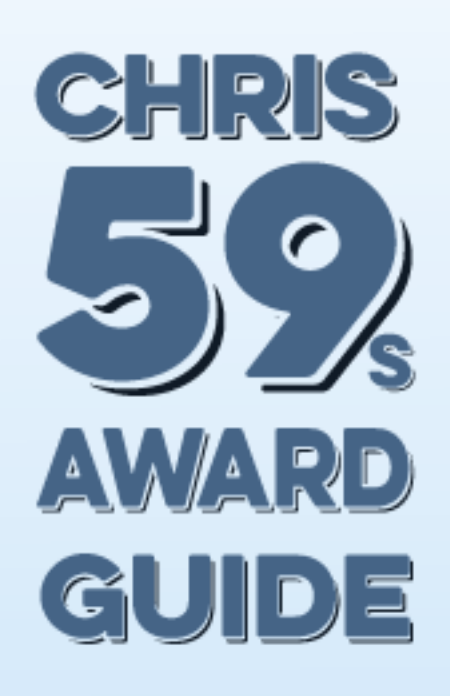

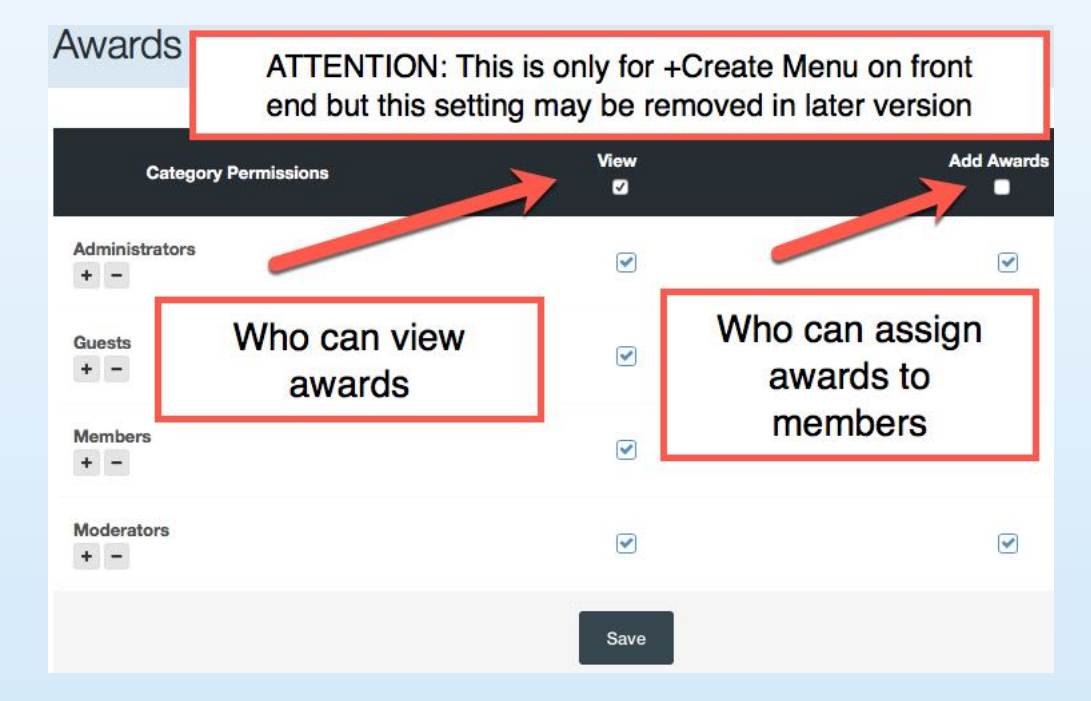

When a category is made you can start add awards for your community ,to do that click on the + sign to the right for the category you want to add for

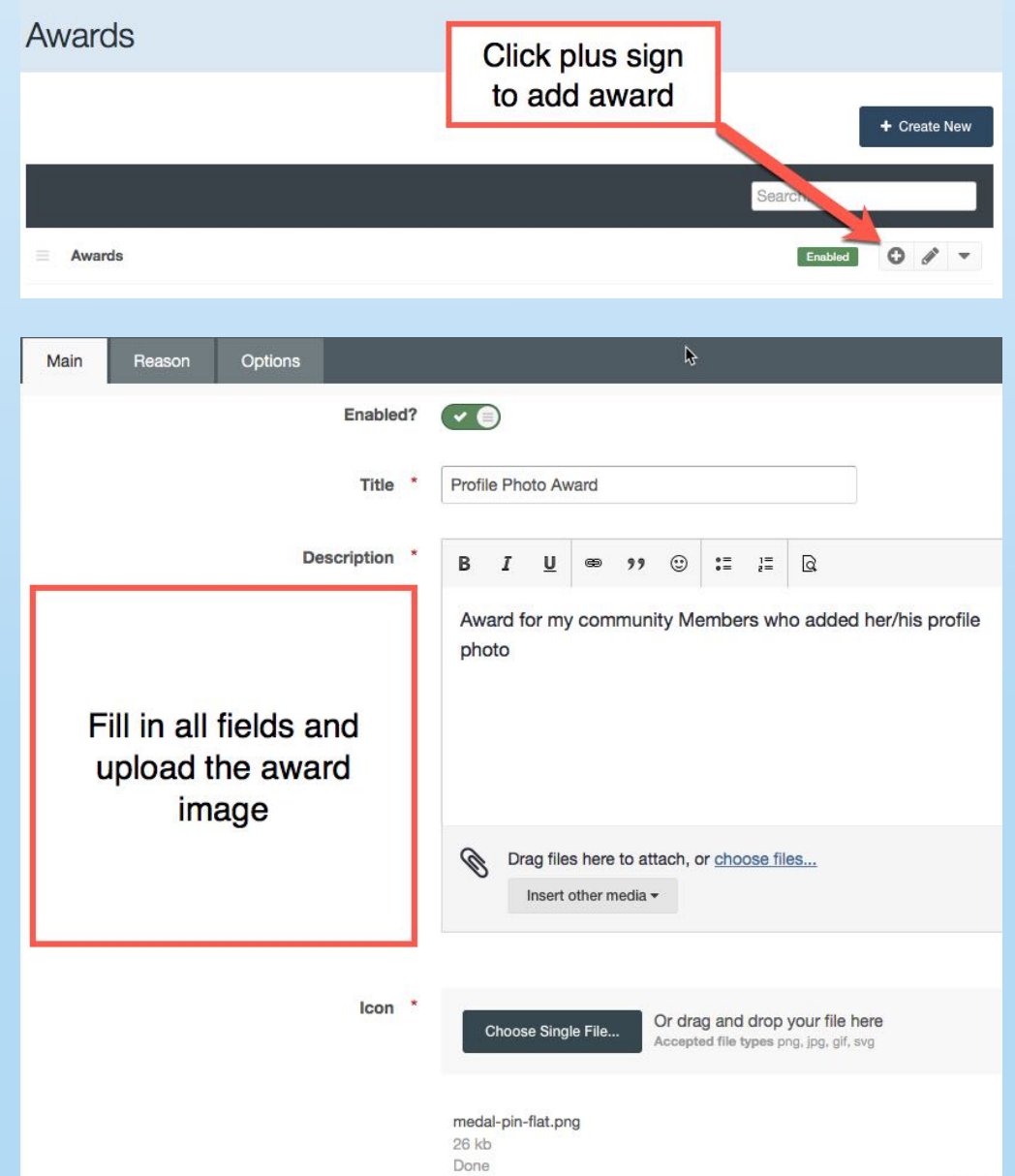

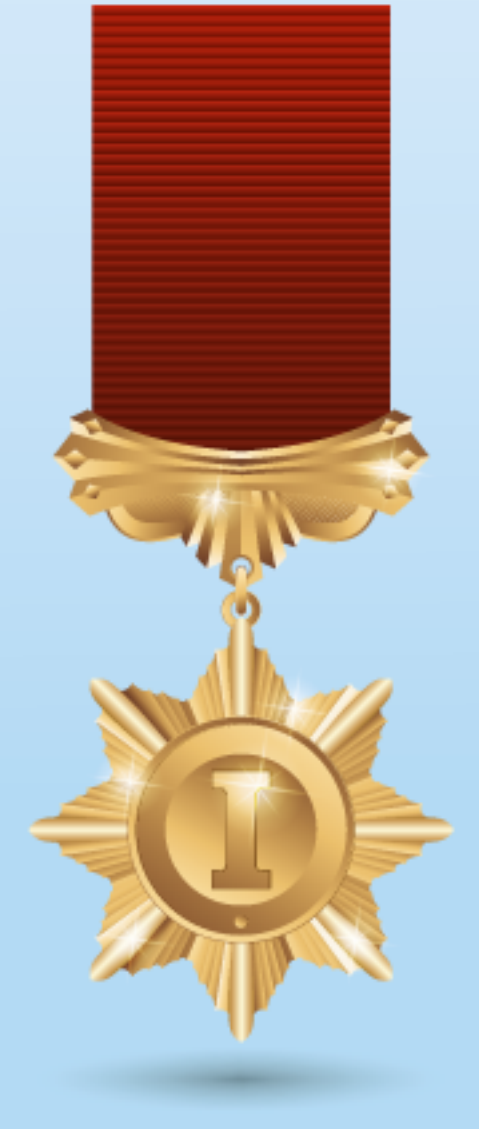

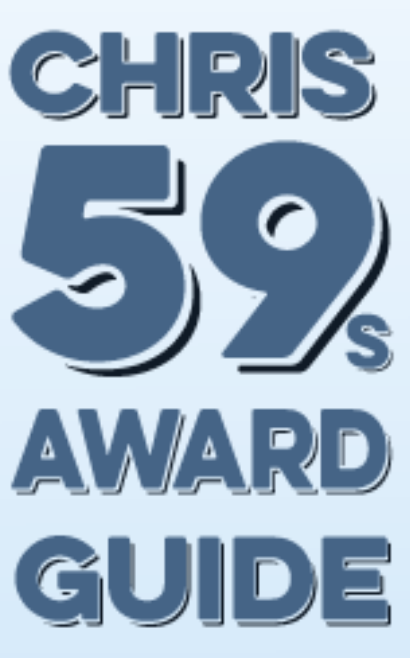

#### Awards

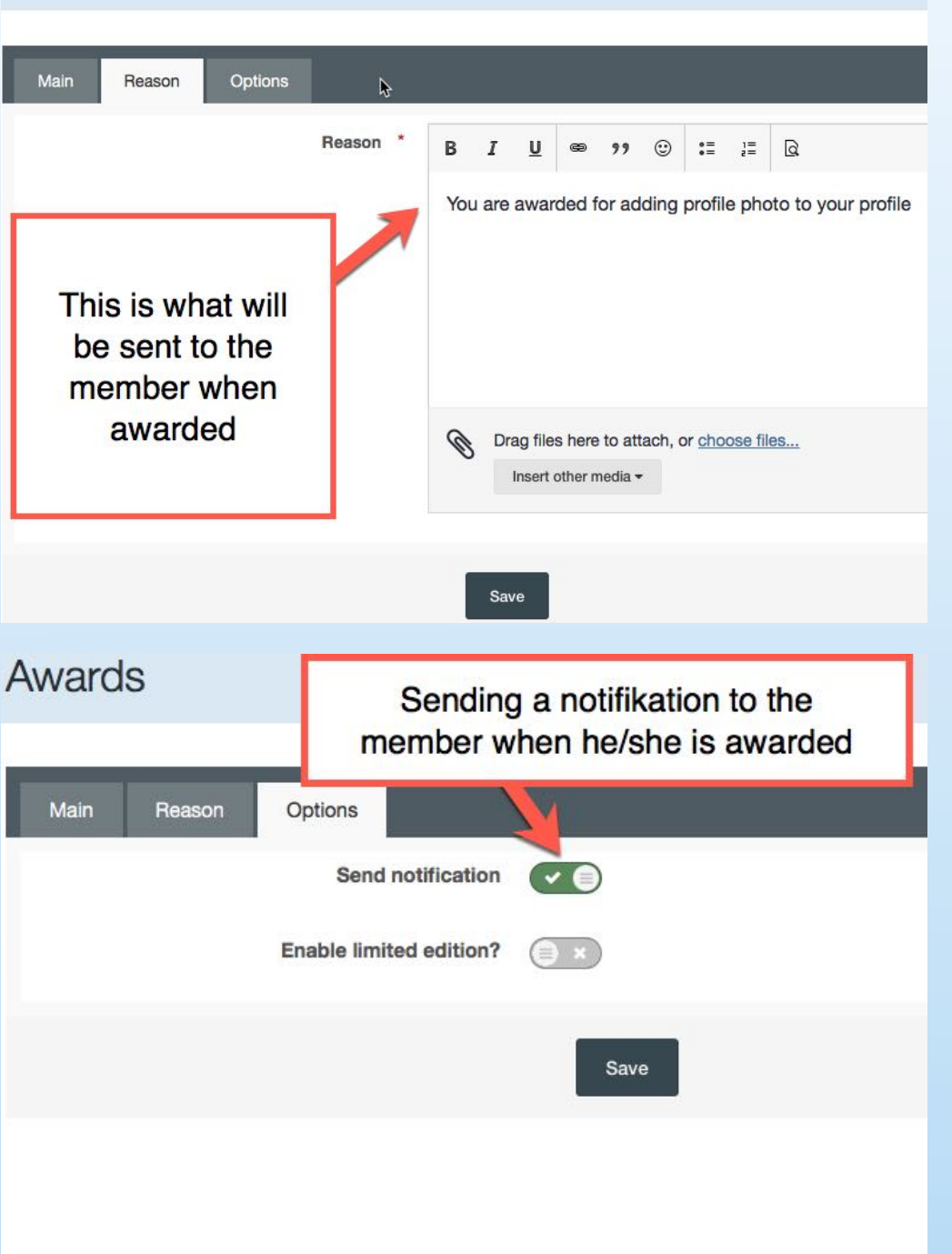

You can enable 'Limited Edition for a award as well . Enable it open up some more options to view and edit for the award . Maybe you make an award only available for a special event or something else and only one can get it as an example . or five can only have one kind of a award and if two have get it is still 3 to go and then you you put still available

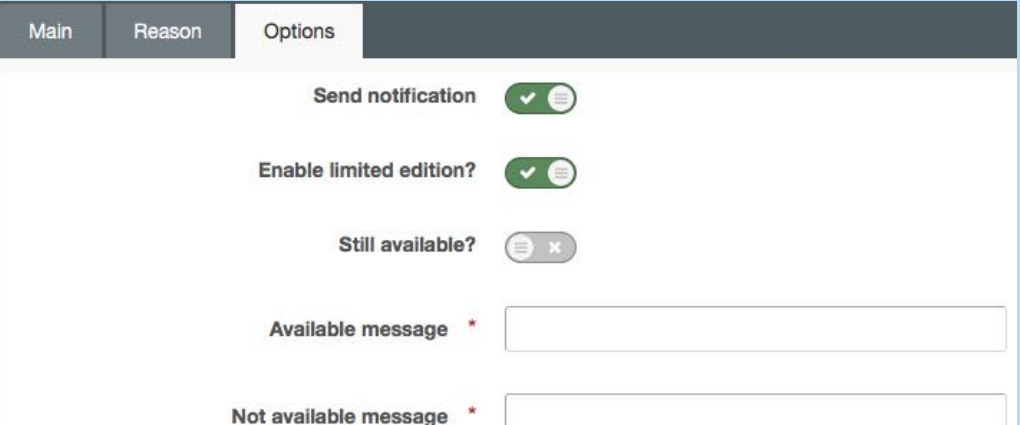

![](_page_2_Picture_6.jpeg)

![](_page_3_Picture_0.jpeg)

After you have fill in all fields and you are satisfy with that you click save and new permission window open with award settings for that award you just created. Below what all settings is for and what they mean ….

- **\*\* View = What group can view awards and awarded members awards**
- **\*\* Award = What group can view the application iAwards \*\* Receive = What group can be awarded from ´Manage Awarded´**
- **\*\* Self = What group can award themselves**
- **\*\* Restrict Multiple = Protect this award to be given more then once so a member can't get same award several times**
- **\*\* Edit / Delete = What group can edit and delete awards**
- **\*\* Manage Awarded = What group can assign awards to others**

**NOTE:** Remember earlier we had **category permissions view and add awards** and that settings are not override anything here. Category permissions is for +create menu on the front end .. -RAW- Says this setting can be removed in a future version . but now its here and I wanted to tell you how its working here for now ….

![](_page_3_Picture_74.jpeg)

![](_page_3_Picture_10.jpeg)

![](_page_4_Picture_0.jpeg)

## **IAWARDS SETTINGS**

Now its time to manage Settings for the awards. the way they shows up in the from end and profile. hovercard etc .here is the setting for category icon

![](_page_4_Picture_54.jpeg)

I set icon to shows 64x64 depends on your award images..

![](_page_4_Picture_5.jpeg)

![](_page_4_Picture_55.jpeg)

### IPS Community Suite

![](_page_4_Figure_8.jpeg)

I did the same for Awards Front End Display Settings 64x64 Award Hovercard Display Settings 64x64 Profile Display Settings 64x64 Because my icons are made to png and all is 64x64 original

![](_page_5_Figure_0.jpeg)

Panel Display Settings . how it will look like in the postbit in forum part. there i don't want that big images to shown . Pics says more then 1000 words :) don't forget to assign from what category you want to shows in panel view, you can assign all or different categories , you can play with this settings for your needs

![](_page_5_Picture_45.jpeg)

Posts Display Settings . below the content of a topic posts. below hows it looks like and with this settings you can play a lot and also have different categories to trigger awards from , so you can have different categoriesy views in panel and posts area .

TIP: In the settings you have 'TITLE' . on Panel, Posts, Hovercards, is the title name who will shows up in the different area post panel etc. In postbit you may want Trophy as title ..

# CHRIS  $\bullet$ **AWARD** CUIDE

![](_page_6_Picture_1.jpeg)

![](_page_6_Picture_15.jpeg)

![](_page_7_Figure_0.jpeg)

![](_page_7_Picture_1.jpeg)

Hovercard Display Settings here i wanted 32x32 again and changed the title so you see its changed in hover card as well .

![](_page_7_Figure_3.jpeg)

![](_page_8_Picture_0.jpeg)

![](_page_8_Picture_1.jpeg)

## **How to add a Award for a member ….**

![](_page_8_Picture_3.jpeg)

![](_page_8_Picture_4.jpeg)

**i**itor

This is the message you write in ACP when you created new award. \*Reason for Awarded\*

Save

![](_page_9_Picture_0.jpeg)

Now i Awarded myself with the Award we did earlier in this Guide … below some photos of notifications i got after i am awarded…..

![](_page_9_Figure_2.jpeg)

![](_page_9_Picture_3.jpeg)

## *Thank you and Happy Awards !*

## *Version 1.0*